## **FIND AN IRB REVIEW**

 For studies that have had many IRB reviews and/or many uploaded documents, the **IRB Review** section can get very busy. It may take practice and exposure before you can quickly identify a particular review and its attached documents.

Here is an example of a study that has had four reviews, which are summarized in the IRB reason counts at the top of the page:

- One **Initial Review**
- One **Other Review**
- Two **Revision Reviews**

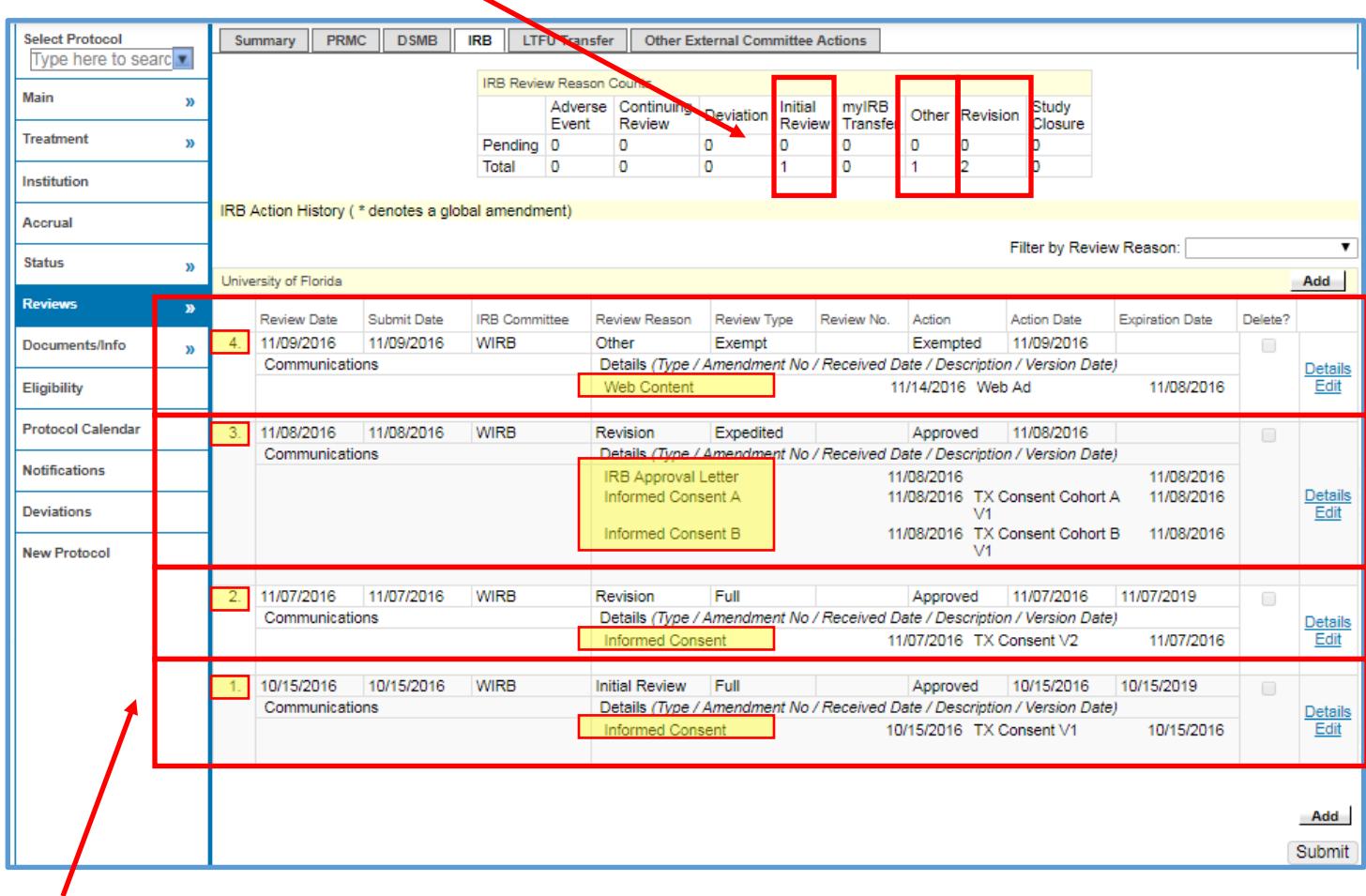

The list of documented reviews is displayed in reverse date order, with the first review appearing at the bottom of the page, and the most recent review always showing at the top of the history section.

Practice finding each of these reviews and the attached documents in the example above:

- 4. 11/09/2016 **Other Review** is the most recent review. It has a **Web Ad** document attached.
- 3. 11/08/2016 **Revision Review** is third from the bottom. It has an **IRB Approval Letter** and two consents attached (**TX Cohort A Version 1** and **TX Cohort B Version 1**).
- 2. 11/07/2016 **Revision Review** is second from the bottom. It has one consent attached (**TX Version 2**).
- 1. 10/15/2016 **Initial Review** is on the bottom of screen. It has one consent attached (**TX Version 1**).

To add consent details and documents, see [Add Consent Details and Documents.](https://clinicalresearch.ctsi.ufl.edu/wordpress/files/2021/05/Upload-IRB-Approval-and-Consent-Documents.pdf)

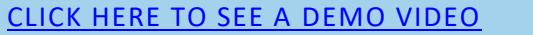